Инструкция по подбору журналов для публикации научных статей, входящих в базу данных Scopus

**Scopus** – библиографическая и реферативная база данных и инструмент для отслеживания цитируемости статей, опубликованных в научных изданиях. Индексирует научные журналы, материалы конференций и серийные книжные издания, а также профессиональные журналы. Разработчиком и владельцем Scopus является издательская корпорация [Elsevier.](https://www.elsevier.com/)

### Поиск статей определенной тематики

Scopus позволяет искать публикации по поисковым терминам, которые относятся к специальным разделам документа (например, заголовку, авторам, ключевым словам, ISSN). Для поиска публикаций определенной тематики, используйте простой и расширенный виды поиска.

1. Простой вид поиска:

Адрес входа: [http://www.scopus.com.](http://www.scopus.com/) Страницей по умолчанию является поиск документов.

Примечание: язык интерфейса на платформе Scopus можно выбрать в нижней части экрана.

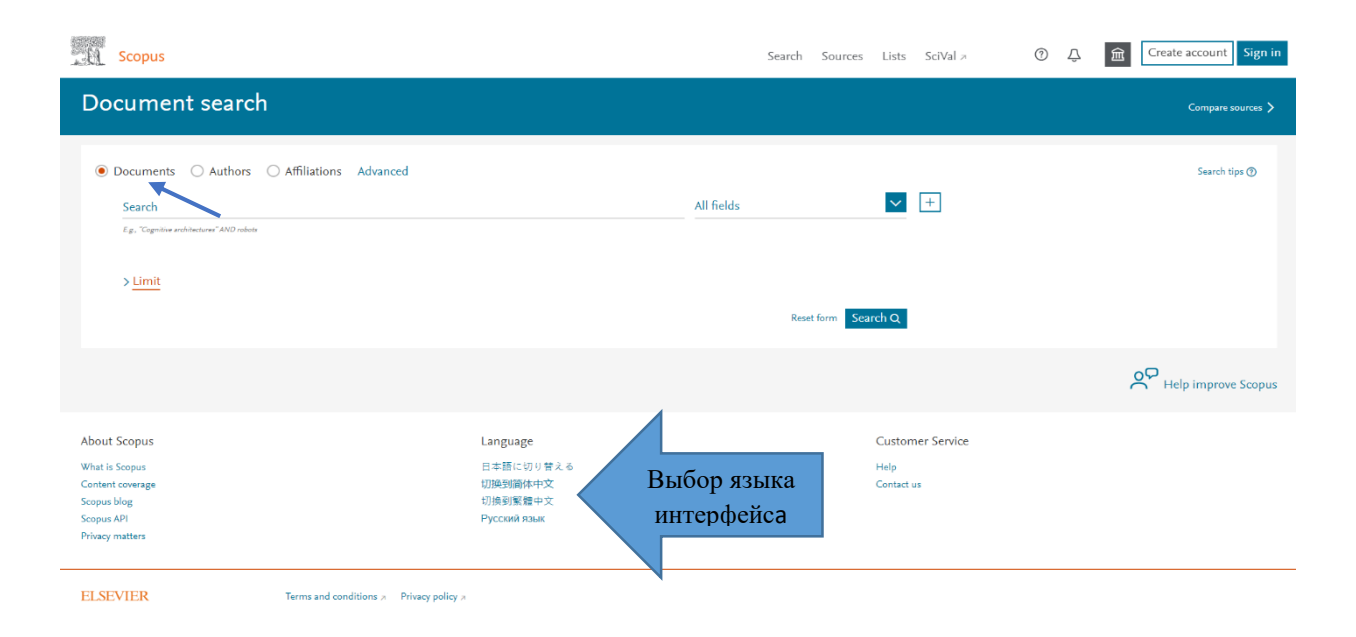

В открывшемся окне необходимо выбрать, по каким параметрам будет осуществляться поиск, затем ввести **ключевые слова или словосочетания на английском языке**, которые опишут основной предмет изучения Вашей статьи (например, Belarusian State University).

Параметры поиска:

√ **All fields** (Все поля): поиск будет осуществляться по всей базе данных по отдельным словам;

√ **Article title, Abstract, Keywords** (Название статьи, аннотация, ключевые слова): поиск в названиях статей, аннотациях и ключевых словах. Рекомендуется использовать именно этот параметр поиска. Далее в инструкции будут рассмотрены результаты поиска по данному параметру;

√ **Authors** (Авторы): поиск по авторам;

√ **First author** (Первый автор): поиск по автором, но при этом соавторы не учитываются;

√ **Source title** (Название источника): поиск по названию источника (книги, журнала, монографии и т.п.);

√ **Article title** (Название статьи): поиск по названиям статей;

√ **Abstract** (Аннотация): поиск по аннотациям;

√ **Keywords** (Ключевые слова): поиск по ключевым словам;

√ **Affiliation** (Организация): поиск по принадлежности, включает поиск по названию организации, по городу и по стране организации;

√ **Funding information** (Информация о финансировании): поиск по названию финансирующей организации;

√ **Language** (Язык): поиск по языкам статей;

 $\sqrt{u}$  др.

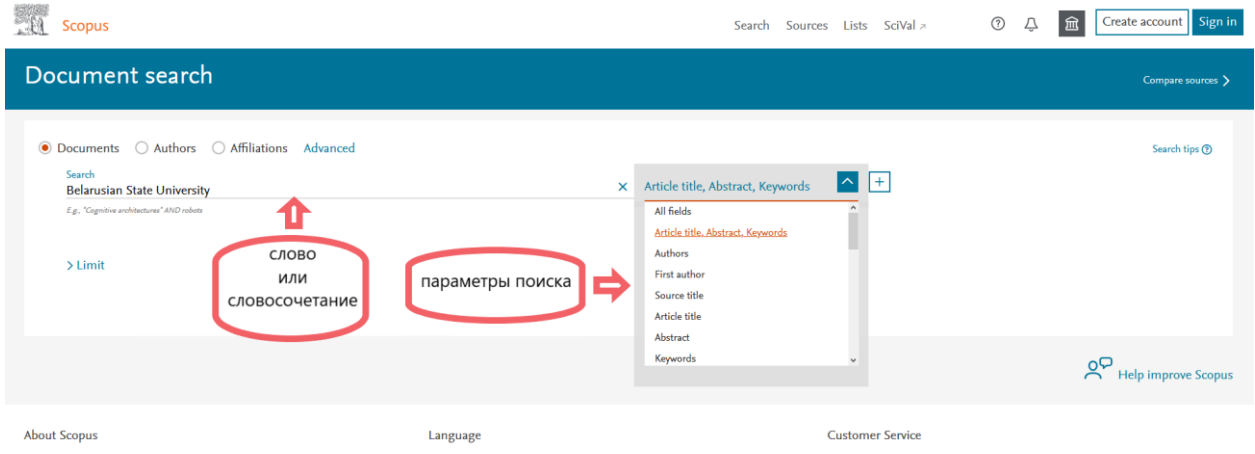

Для дальнейшего уточнения поискового запроса также можно указать **Data range** (Диапазон дат), **Document type** (Тип документа) и **Access type** (Тип доступа). Для этого необходимо нажать на вкладку «**Limit»** (Ограничить).

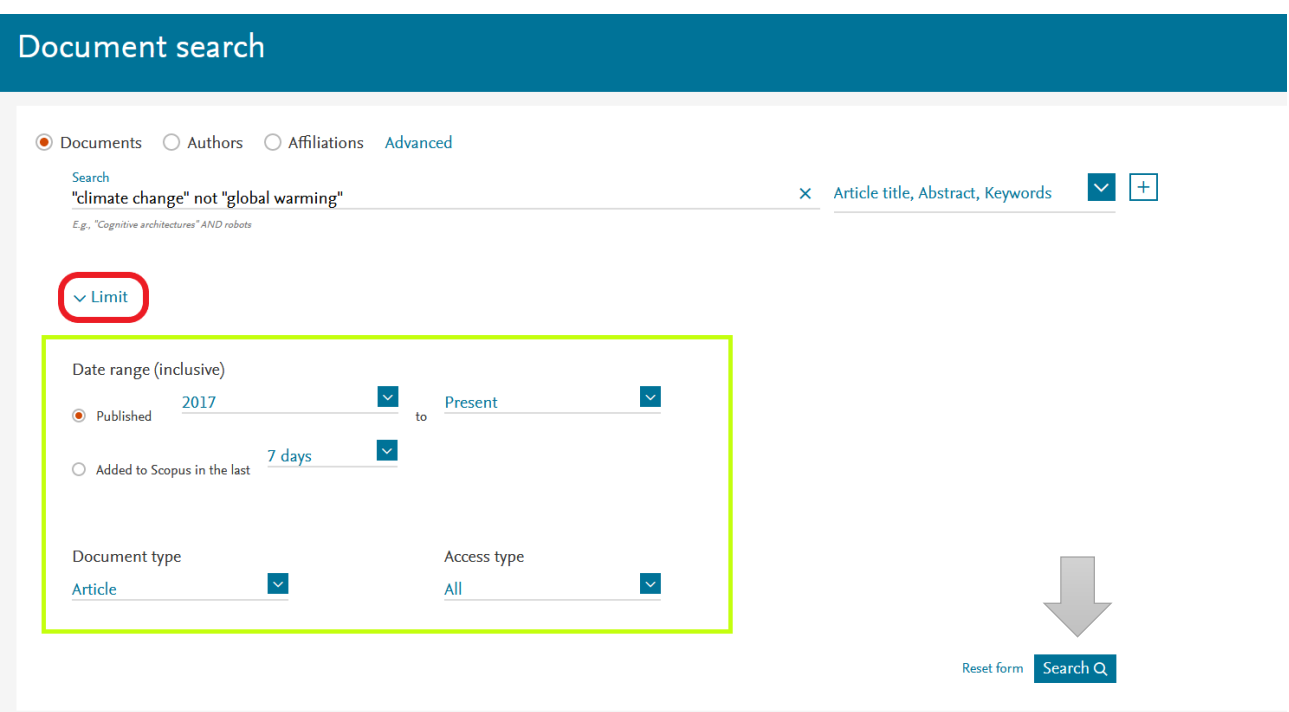

Далее для осуществления поиска, нажмите кнопку «**Search»** (Поиск) в правом нижнем углу экрана.

2. Расширенный вид поиска (позволяет вводить сложные поисковые запросы с использованием кодов полей, логических операторов и операторов точного поиска для сужения результатов поиска).

Выберите вкладку «**[Advanced](https://www.scopus.com/search/form.uri?display=basic&zone=header&origin=#advanced)**» на стартовой странице поиска для перехода к расширенному поиску.

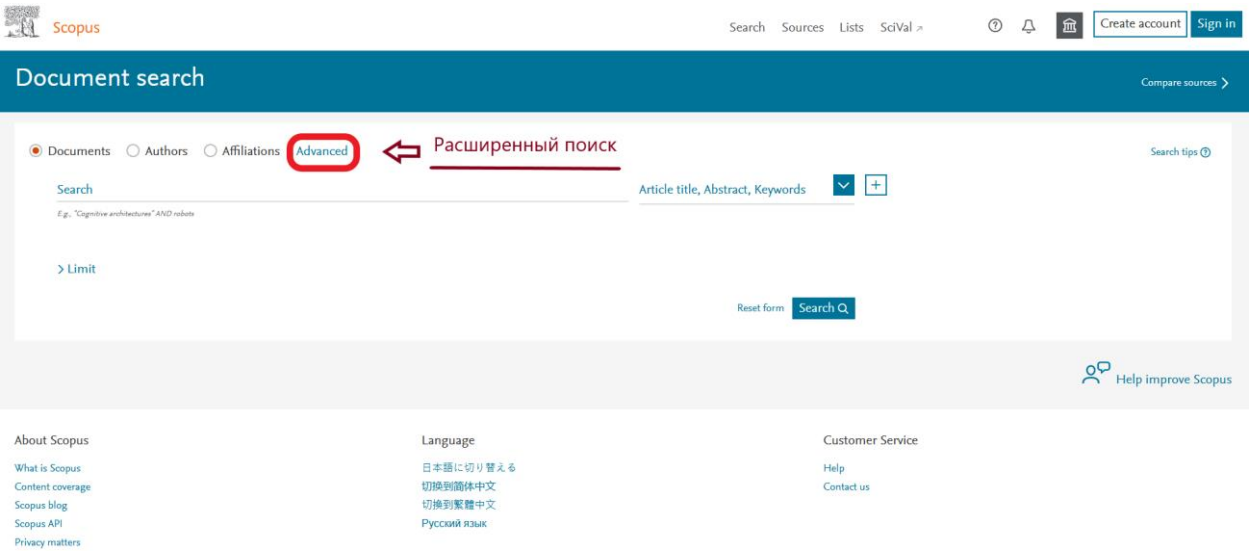

Для формирования более точного поискового запроса – используйте логические операторы, операторы точного поиска, коды полей и символы усечения.

#### 1. Использование логических операторов:

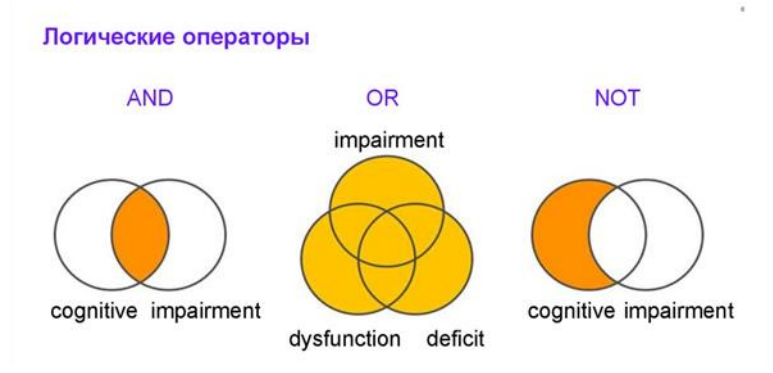

1.1. **OR – ИЛИ** (в результатах поиска будет присутствовать, по крайней мере, один термин поискового запроса). Если в поле поиска набрать «impairment OR dysfunction OR deficit», будут выводиться результаты, которые содержат ИЛИ слово «impairment», ИЛИ слово «dysfunction», ИЛИ слово «deficit»;

1.2. **AND – И** (в результатах поиска будут присутствовать все термины поискового запроса). Если в поле поиска набрать «cognitive AND dysfunction», будут выводиться результаты, которые содержат И слово «cognitive», И слово «dysfunction»;

1.3. **NOT – НЕ** (исключает термин из поискового запроса). Если в поле поиска набрать «cognitive NOT dysfunction», будут выводиться результаты, которые содержат ТОЛЬКО слово «cognitive», но НЕ содержат слово «dysfunction».

Правила использования логических операторов см. [по ссылке.](https://ru.service.elsevier.com/app/answers/detail/a_id/19216/supporthub/scopus/#tips)

2. Использование операторов точного поиска (операторы близости):

2.1. **W/n** Поиск, при котором указывается расстояние между терминами поиска. Например, Journal W/2 publication, где слово «Journal» должно быть на расстоянии двух слов от слова «publication»;

2.2. **PRE/n** Поиск, при котором термины должны быть в заданном порядке. Например, Belarusian PRE/2 university, где слово «Belarusian» предшествует слову «university» в пределах двух других слов.

3. Использование кодов полей: поиск в разных частях документа. Возможность поиска термина в определенном поле, если ввести код поля в форму расширенного поиска.

Для добавления выбранного кода поля, нажать на знак **«+»** возле названия кода поля, а затем в скобках после названия кода поля, внести необходимый термин и осуществить поиск.

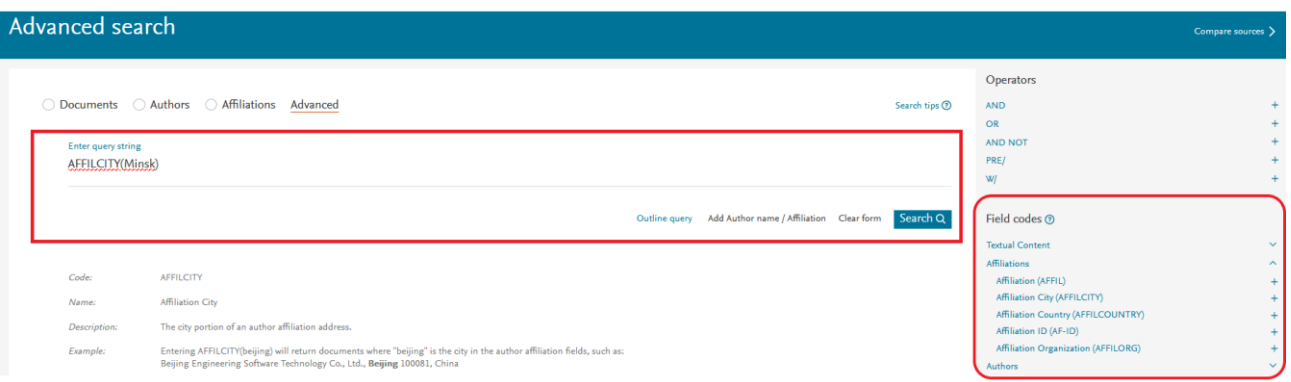

Примечание: существует около 60 различных кодов полей, описания которых можно посмотреть при наведении курсора на название кода поля или см. [здесь.](https://ru.service.elsevier.com/app/answers/detail/a_id/19199/supporthub/scopus/)

4. Поиск точных или приблизительных фраз и слов:

4.1. При поиске приблизительных фраз используются **двойные кавычки** (**«»**). Например, при поиске фразы, заключенной в двойные кавычки («heart attack»), будут найдены документы, где heart attack присутствует одновременно в заголовке, аннотации или ключевых словах, а при поиске фразы без двойных кавычек (heart attack), будут найдены документы, где heart и attack присутствуют вместе или раздельно в заголовке, аннотации или ключевых словах;

4.2. **Фигурные скобки ({})** используются для проведения поиска с точным совпадением.

5. Использование специальных символов (символы усечения) для более результативного поиска:

5.1. **Звездочка (\*)** обозначает любую группу символов, включая отсутствие символа. Если в поле поиска набрать «function\*», будут выводиться результаты, которые содержат слово с корнем «function\*», с возможным добавлением приставок и изменением окончаний, т.е. functionality, dusfunction и так далее;

5.2. **Знак доллара (\$)** обозначает один символ или его отсутствие. Если в поле поиска набрать «Ple\$hanov», будут выводиться результаты, которые включают или в которых отсутствуют искомые «\$», т.е. Ple**k**hanov, Plehanov, Ple**s**hanov и так далее;

5.3. **Вопросительный знак (?)** обозначает любой одиночный символ. Если в поле поиска набрать «en?oblast», будут выводиться результаты по всем возможным вариантам с заменой одиночного символа вместо вопросительного знака, т.е. entoblast, endoblast и так далее.

После формирования поискового запроса необходимо нажать на кнопку «**Search**» в правом нижнем углу экрана для осуществления поиска.

Примечание: советы по улучшению поиска см. [по ссылке.](https://ru.service.elsevier.com/app/answers/detail/a_id/19176/supporthub/scopus/#tips)

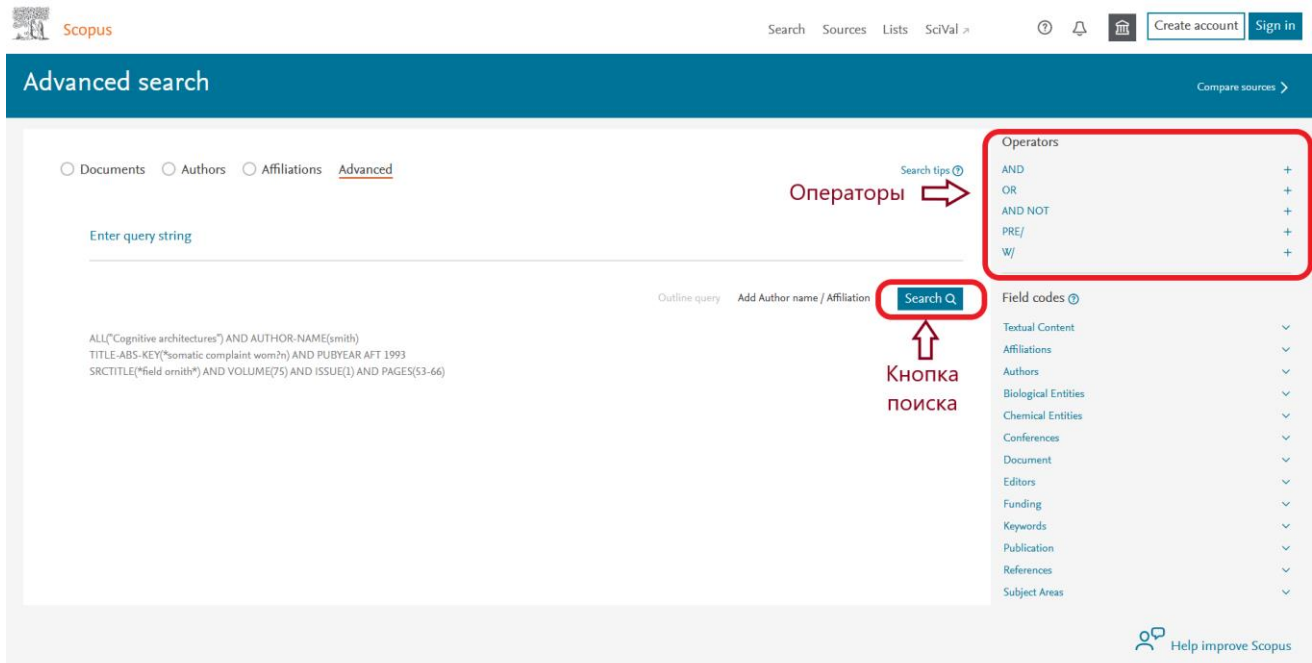

В открывшемся окне Вы увидите список всех статей, журналов, книг и других печатных материалов, в названиях, аннотациях и ключевых словах которых хотя бы раз упоминается искомое слово (или фраза).

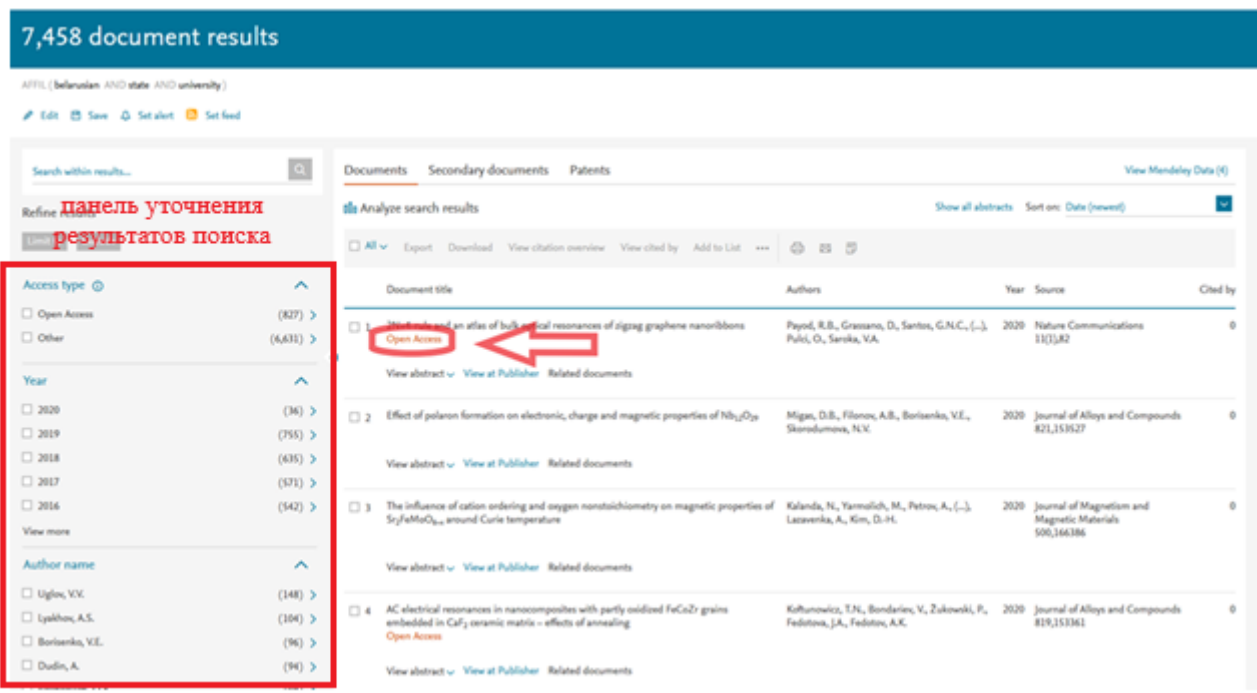

Примечание: обратите внимание, что надпись «Open Access» под названием публикации означает, что она размещена в открытом доступе, и Вы можете посмотреть её полнотекстовый вариант.

С левой стороны – панель уточнения результатов поиска, где указаны параметры, по которым можно сократить/уточнить результаты поиска.

Параметры уточнения результатов поиска: √ **Access type** (Тип доступа);  $\sqrt{\text{Year}}$  (Год); √ **Author name** (Автор); √ **Subject area** (Отрасль знаний); √ **Document type** (Тип документа); √ **Publication stage** (Стадия публикации); √ **Source title** (Название источника);  $\sqrt{h}$ и др.

После выбора необходимых параметров уточнения, следует нажать кнопки «**Limit to»** («Ограничить» – ограничение результатов поиска по выбранным пунктам) или «**Exclude»** («Исключить» - исключение выбранных пунктов из результатов поиска).

Примечание: Чтобы развернуть значения отдельного параметра, нажмите на его название. Для просмотра полного списка значений отдельных параметров, нажмите **View more** (Смотреть больше), а затем **View all** (Смотреть все).

Сократить результаты поиска можно путем ввода уточняющих терминов в строку поиска на панели уточнения результатов (возможность поиска внутри полученных результатов).

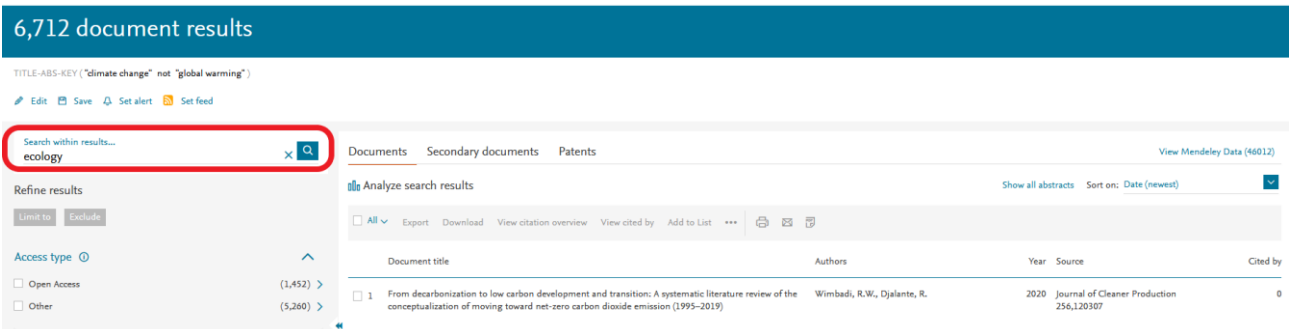

Для уменьшения результатов поиска можно использовать параметры сортировки **Sort on** (Сортировать по):

√ по дате публикации;

√ по количеству цитирований;

√ по релевантности;

 $\sqrt{ }$  по первому автору;

√ по названию источника;

 $\sqrt{H}$  др.

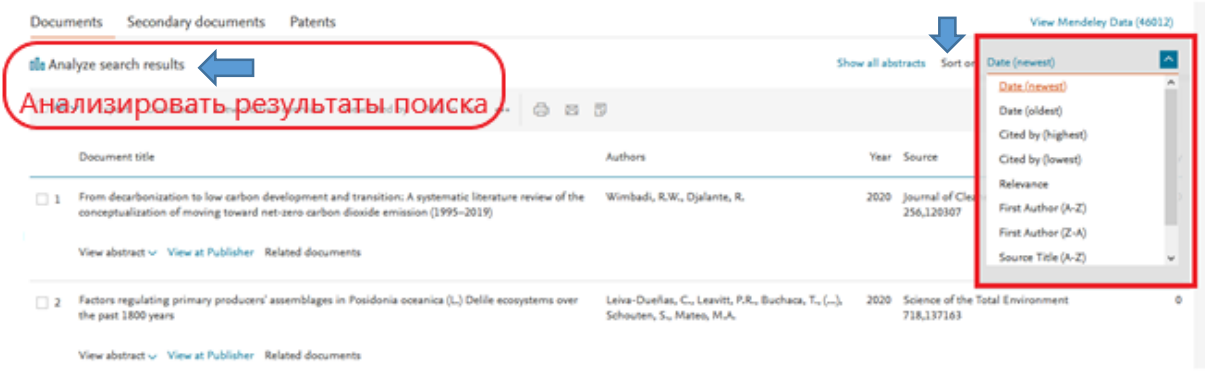

Чтобы увидеть анализ Ваших результатов поиска по различным критериям, включая количество, год, источники, авторов, принадлежность к организации и т.д., воспользуйтесь опцией **Analyze search results** (Анализировать результаты поиска).

Откроется новое окно с несколькими вкладками, каждая из которых имеет набор графиков и диаграмм, которые можно использовать для более полного понимания результатов поиска (**визуализация данных**).

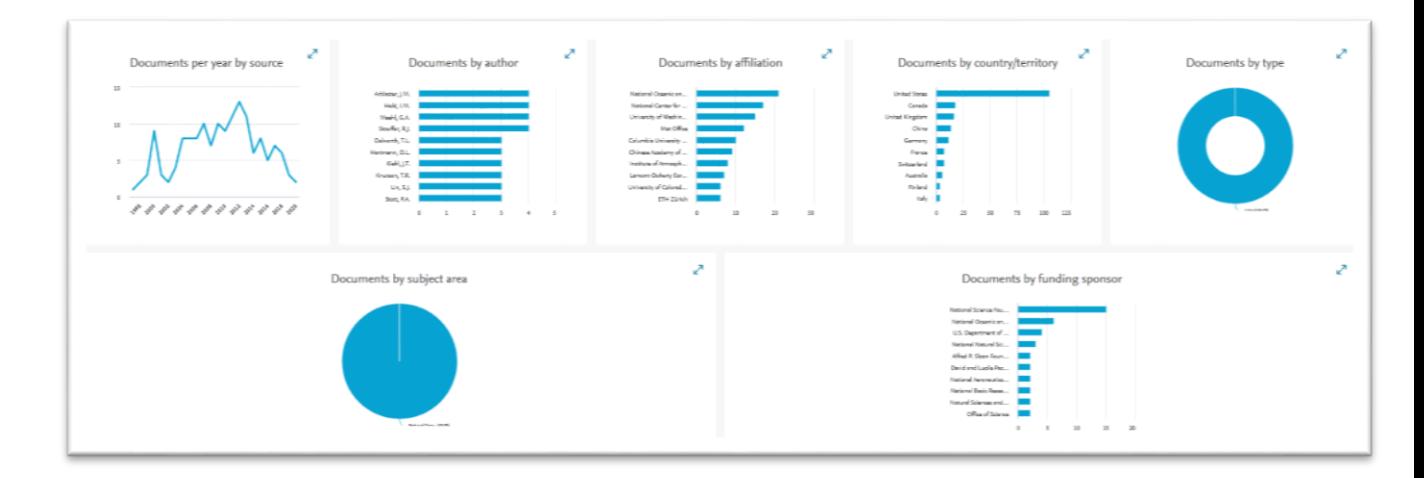

Для просмотра журналов, в которых опубликованы интересующие Вас статьи, необходимо использовать параметр **Source type** (Тип источника – находится на панели уточнения результатов поиска) и выбрать значение «**Journals**» (напротив которого следует поставить галочку в чекбоксе), затем нажать кнопку **Limit to** (ограничение результатов поиска по выбранному параметру – «Журналы»).

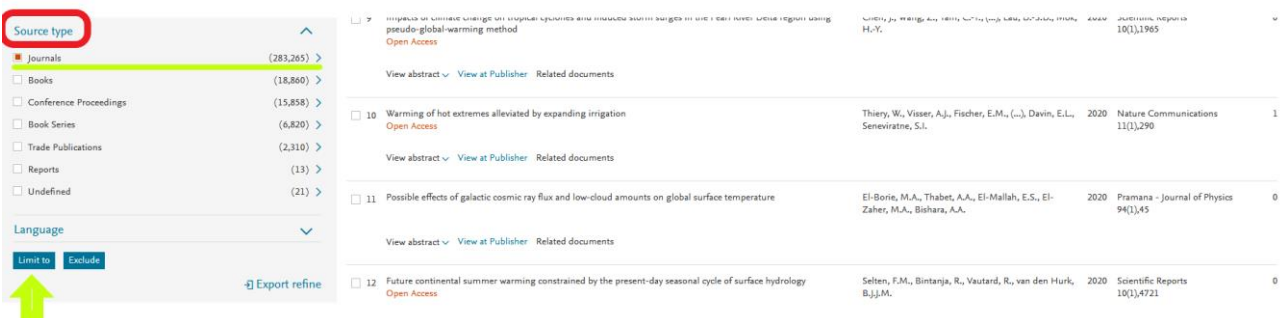

На данном этапе сформирован список публикаций, в которых встречается ключевое слово (словосочетание), описывающее предмет изучения (или тематику) Вашей статьи, опубликованных в журналах, входящих в Scopus.

Для просмотра списка журналов, в которых опубликованы найденные статьи, необходимо выбрать параметр **Source title** (Название источника – находится на панели уточнения результатов поиска).

Для просмотра полного списка журналов нажмите **View more** (Смотреть больше), а затем **View all** (Смотреть все).

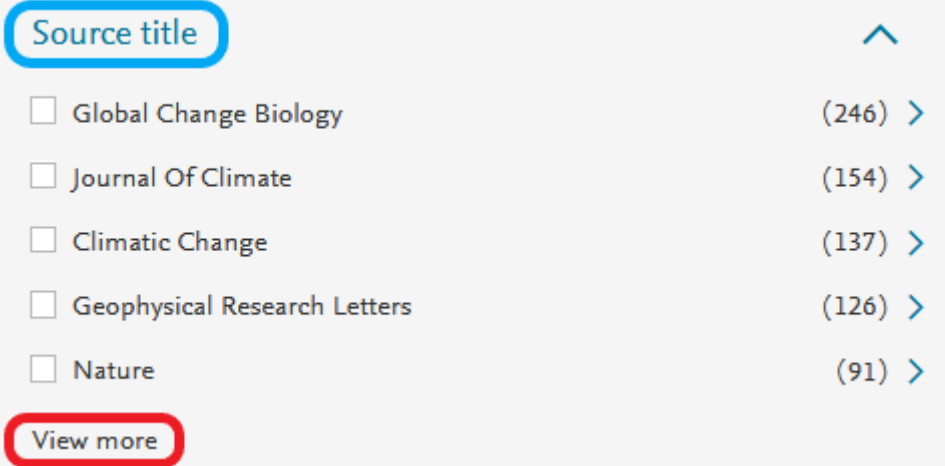

Примечание: числовое значение в скобках возле название журнала означает количество статей в журнале.

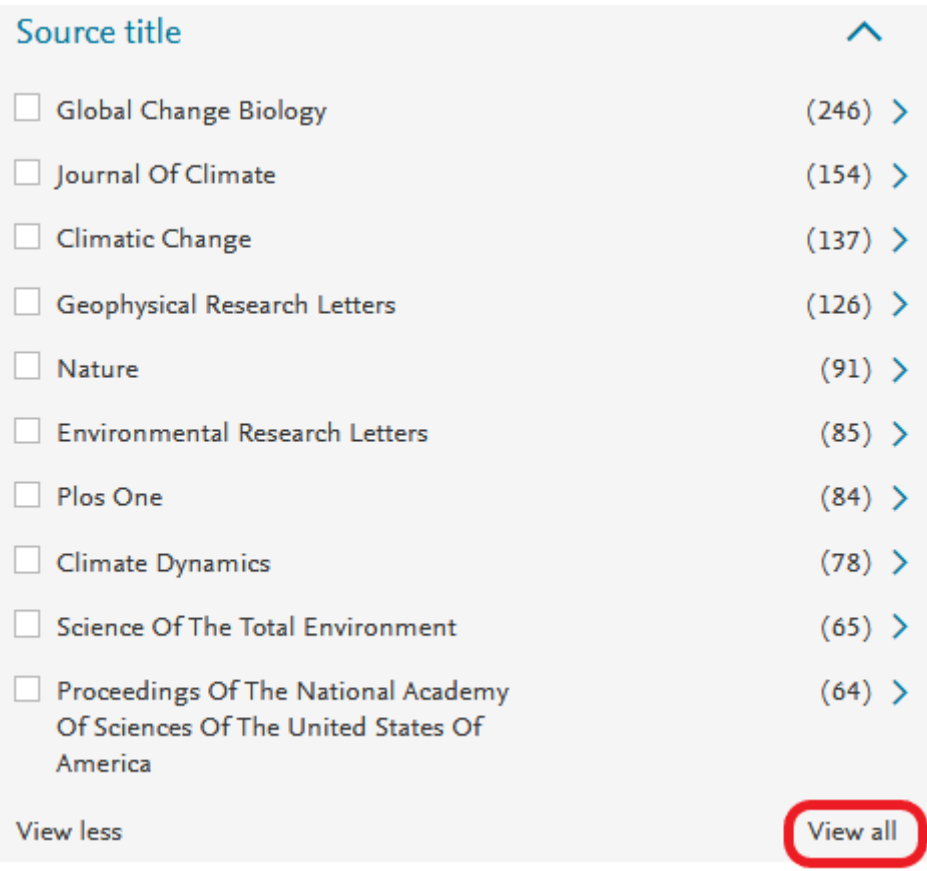

В итоге – список журналов по запрашиваемой тематике. Для удобства просмотра можно отфильтровать список по названию источника (**по первой букве в названии источника**). Чтобы просмотреть информацию о журнале, необходимо поставить галочку в чекбоксе напротив выбранного названия журнала и нажать на кнопку **Limit to**.

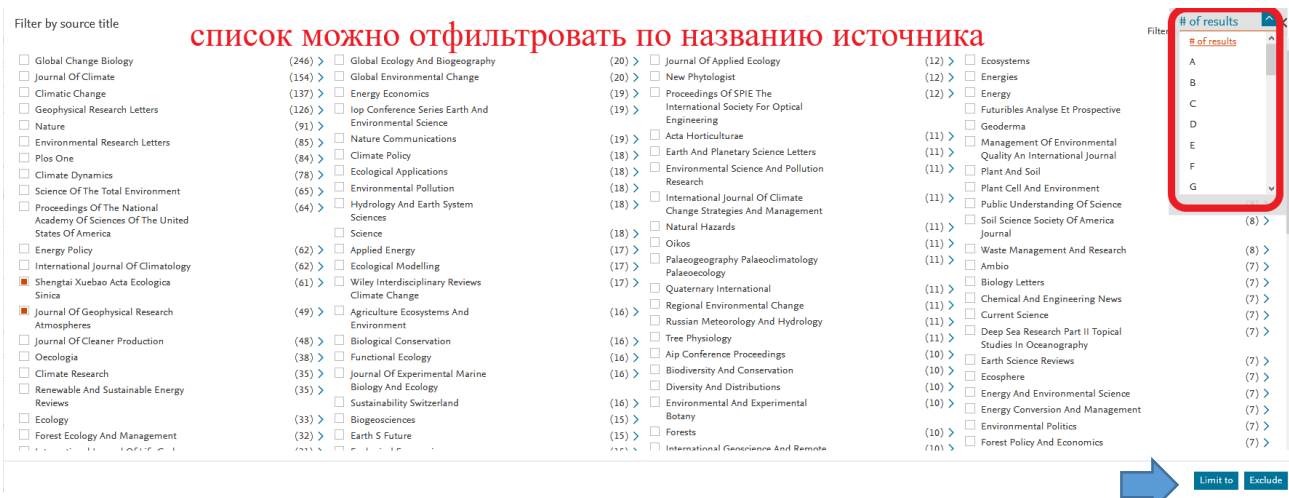

В открывшемся окне появится список публикаций данного журнала.

Для просмотра информации о журнале (индексирование в Scopus, предметная область журнала, издательство, наукометрические показатели журнала и т.д.) необходимо нажать на название журнала.

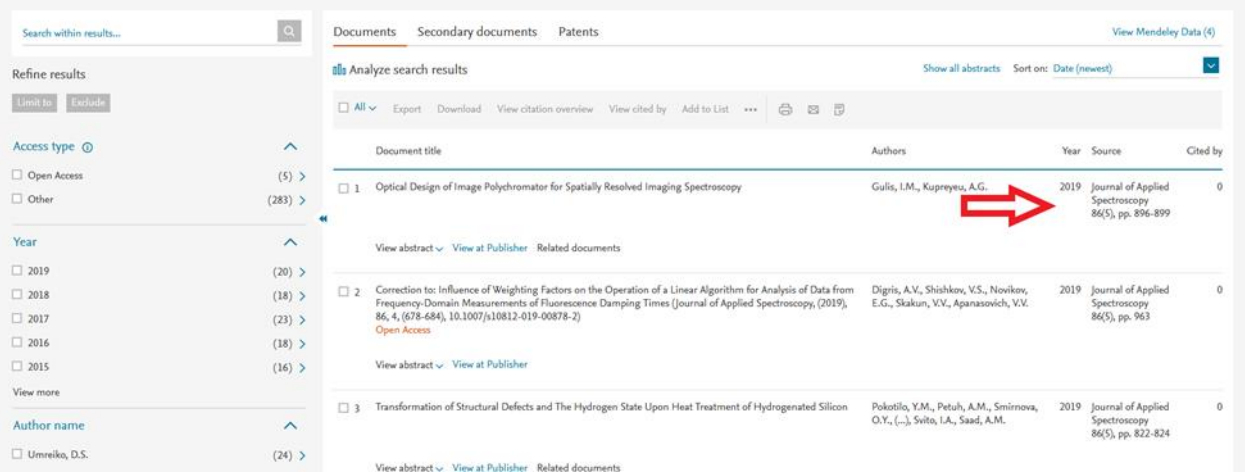

Важно обратить внимание на годы индексации журнала (**Scopus coverage years** – под информацией о названии журнала). Если журнал не индексируется в настоящее время, то в информации о нем будет присутствовать надпись «**Сoverage discontinued in Scopus**».

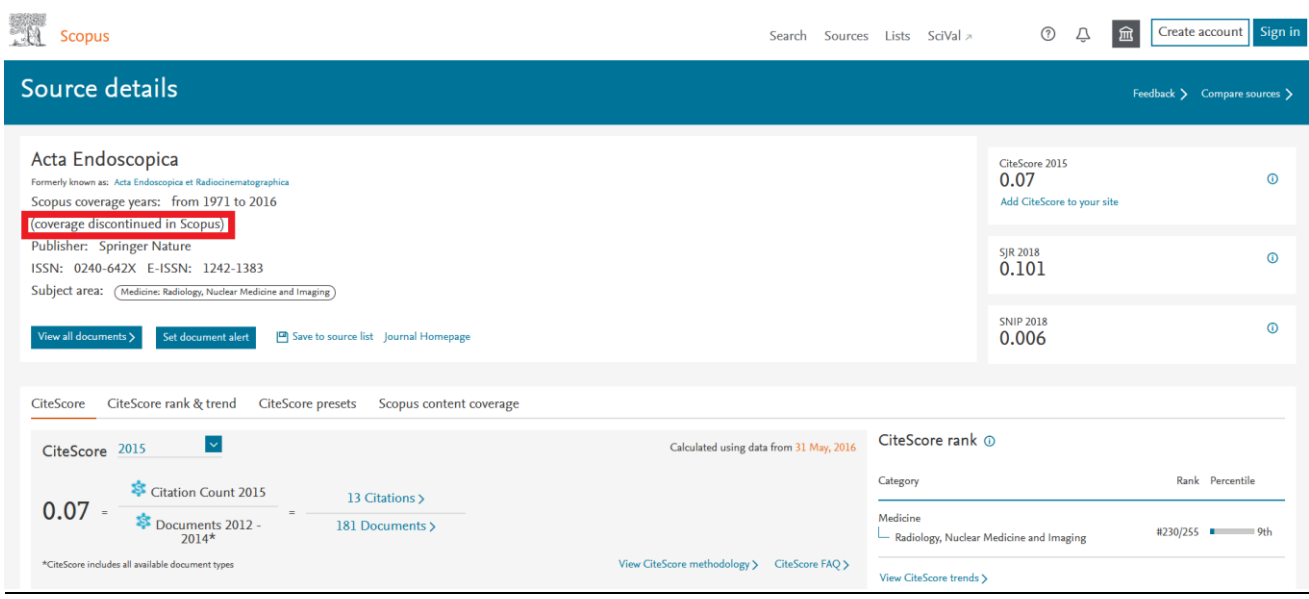

Дополнительную информацию по поиску можно найти в разделе «**Help»** (Помощь) в Scopus или на сайте [https://www.elsevier.com/solutions/scopus.](https://www.elsevier.com/solutions/scopus)

# Поиск журналов определенной тематики

Алгоритм поиска журналов:

1. Зайти на сайт Scopus: [https://www.scopus.com.](https://www.scopus.com/) В открывшемся окне выбрать вкладку «**Sources**» (Источники) в верхнем правом углу.

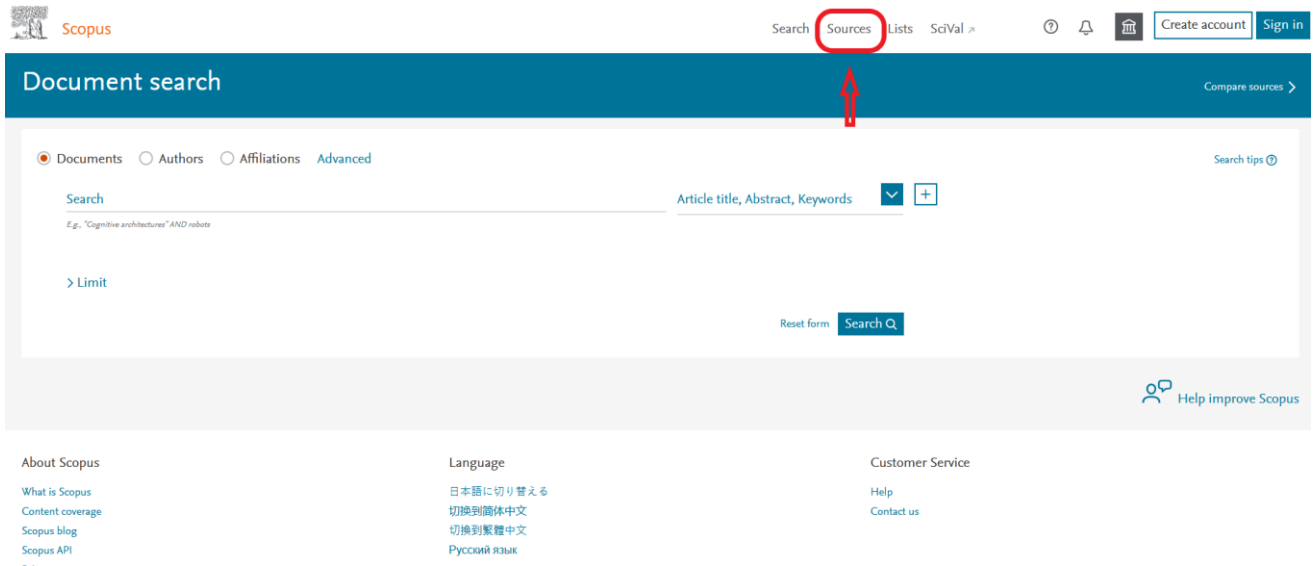

2. После перехода на страницу «**Sources**», Вы можете найти необходимый журнал по его названию, ISSN, издательству или предметной области. Примечание: **ISSN** (международный стандартный серийный номер) – это уникальный номер, позволяющий идентифицировать любое периодическое

издание независимо от того, где оно издано, на каком языке, на каком носителе. Состоит из 8 цифр.

2.1. Для поиска по номеру **ISSN**, скопируйте **ISSN** с официального сайта издания и вставьте его в поле поиска, предварительно выбрав критерий поиска – ISSN. Для осуществления поиска нажимаем кнопку «**Find sources**» (Поиск источников).

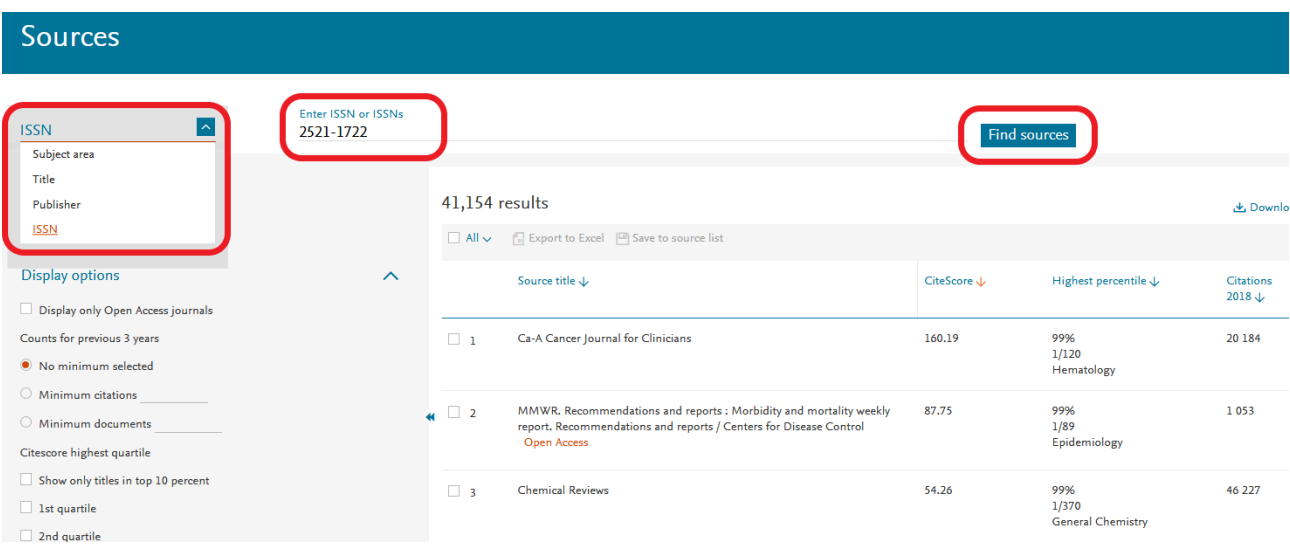

2.2. Поиск **по предметной области**: выберите критерий поиска - **Subject area** (Предметная область), затем или самостоятельно введите название предметной области или нажмите на надпись **Enter subject area** для раскрытия полного списка предметных областей Scopus, далее выберите из списка необходимые пункты, проставив галочки в чекбоксах и нажмите **Apply** (Применить).

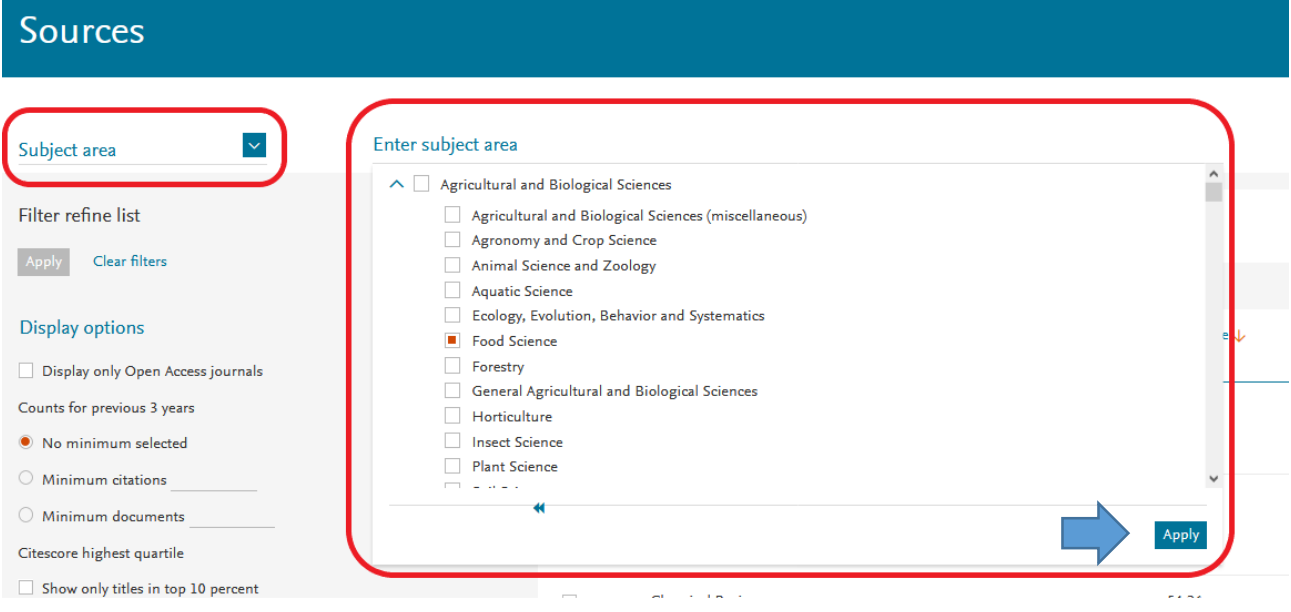

2.3. Поиск журнала **по названию** может вызвать затруднение из-за возможных разных вариантов транслитерации названия издания. Важно точно

знать англоязычный вариант названия издания, под которым он размещен в базе данных Scopus.

Процедура поиска журнала по названию осуществляется путем ввода названия журнала в поле поиска, и выбором критерия поиска – **Title** (Название).

Если журнал индексируется в Scopus, то он появится в результатах поиска.

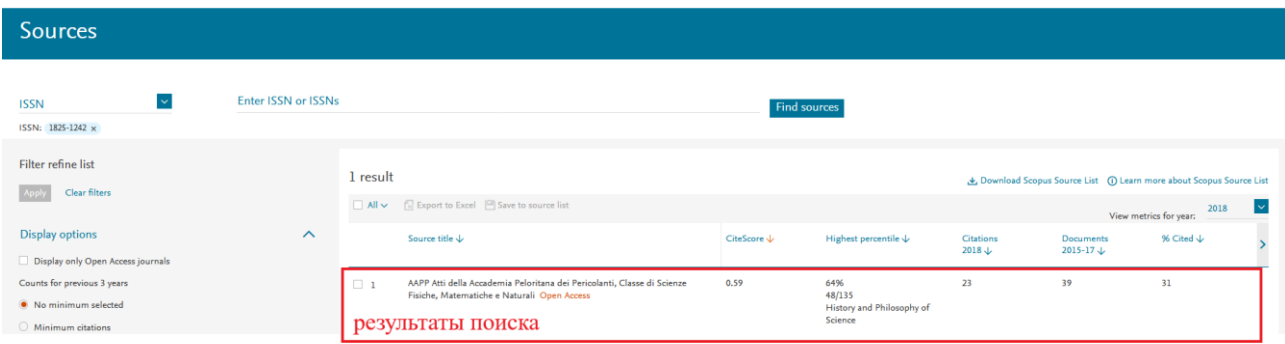

Для дальнейшего изучения информации о журнале (годы охвата в Scopus, издатель, предметные области и наукометрическая информация), необходимо нажать на его название в результатах поиска.

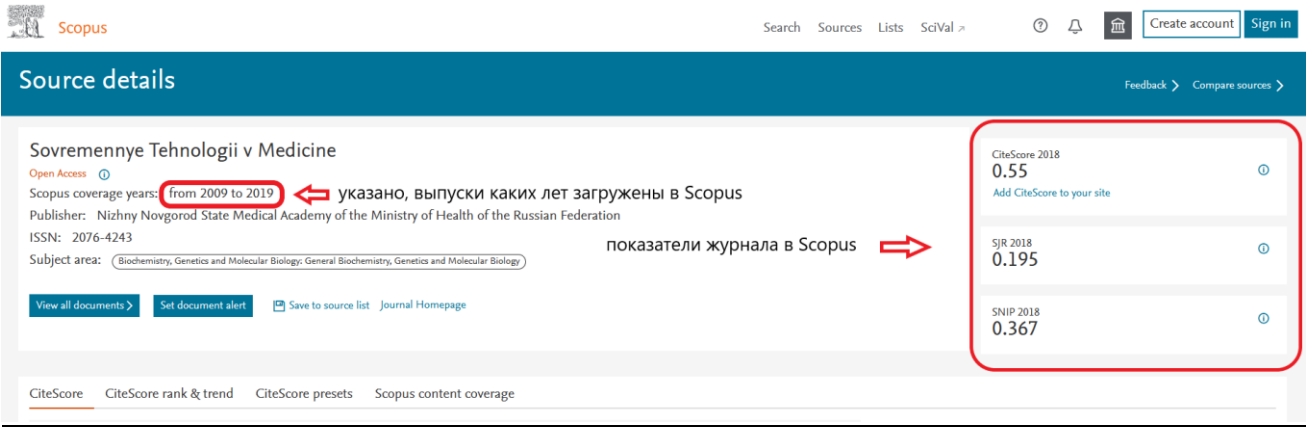

Наукометрические показатели журналов в Scopus:

√ **CiteScore** (аналог Импакт фактора) – наукометрический показатель, отражающий среднегодовое количество ссылок на последние статьи, опубликованные в этом журнале. Более детальную информацию о CiteScore см. [по ссылке.](https://www.elsevier.com/solutions/scopus/how-scopus-works/metrics?SIS_ID=-1&BID=888213314&utm_medium=email&dgcid=Operational%20Communications_email_Scopus-%20CiteScore%20Internal%20announcement&utm_content=298544179&utm_campaignPK=298472236&utm_term=OP30550&utm_source=71&utm_campaign=Scopus-%20CiteScore%20Internal%20announcement)

Вкладка «**CiteScore**» (находится в левом углу экрана, после справочной информации о журнале) поможет узнать, как рассчитывается CiteScore выбранного журнала более подробно.

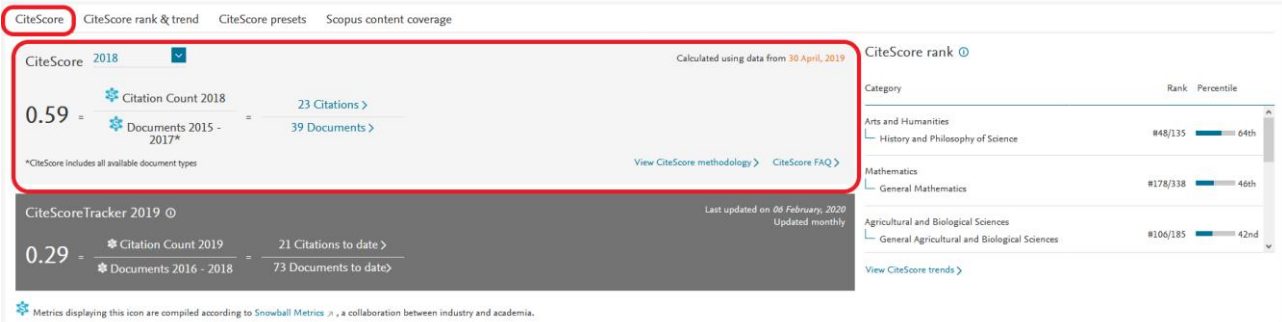

Во вкладке «**[CiteScore](https://www.scopus.com/sourceid/21100226998#csrt) rank & trend**» («CiteScore рейтинг и тренды») Вы увидите, какое место занимает журнал в рейтинге изданий по тематической категории, к которой он относится. Эта информация полезна еще и тем, что она дает возможность увидеть все журналы, представленные в Scopus, по интересующей Вас предметной категории.

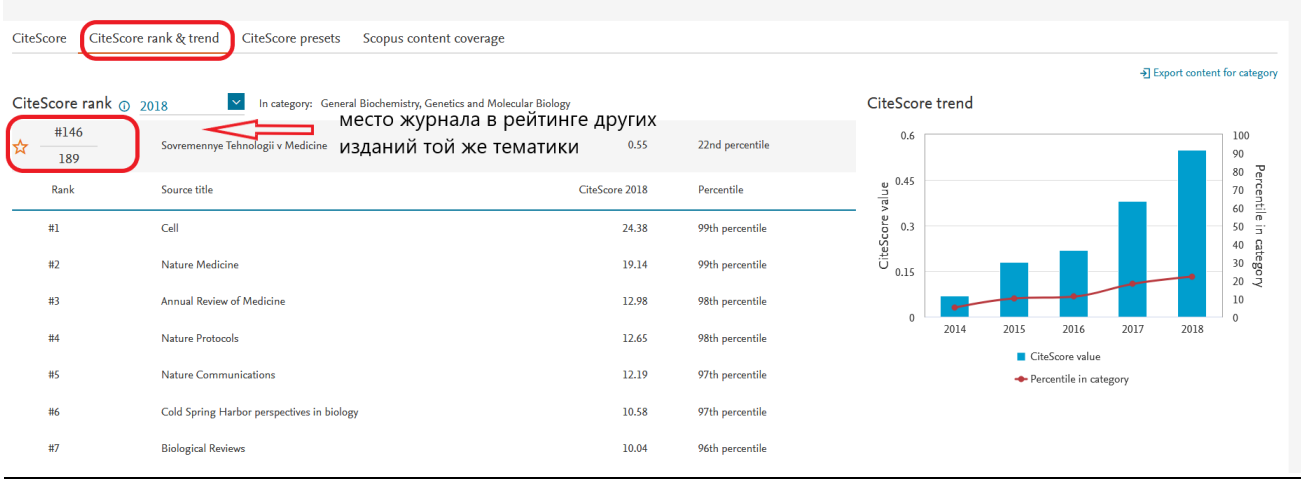

Вкладка «**Scopus content coverage**» содержит подробную информацию о годах индексации журнала в Scopus. Здесь можно увидеть, сколько документов из выбранного журнала ежегодно индексируются в Scopus, можно ознакомится с перечнем индексируемых документов, а также с динамикой цитируемости по годам (опция «**View citation overview**»).

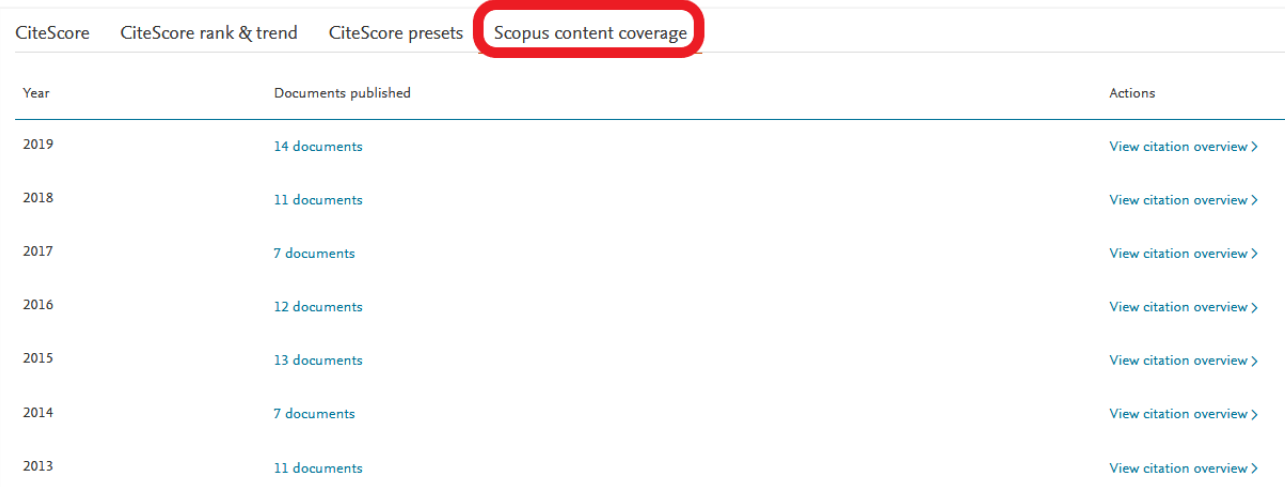

**√ SJR** (SCImago Journal Rank) – показатель престижности журнала. Рассчитывается как частное от деления среднего количества взвешенных цитирований для журнала, полученных в рассматриваемом году на количество документов, опубликованном в предшествующие три года. В основе данной метрики – алгоритм Google PageRank, который предполагает, что не все цитирования имеют одинаковый вес.

Примечание: отрасль знания, качество и репутация журнала непосредственно влияют на количество цитирований.

√ **SNIP** – нормализованный показатель цитируемости журнала (Импакт фактора нормализованный по источнику). Рассчитывается как частное от деления количества цитирований журнала в расчете на одну статью на потенциальное количество цитирований в его предметной области (возможность сравнивать журналы различной тематики).

Более подробную информацию о базе данных Scopus Вы можете узнать [по](http://elsevierscience.ru/products/scopus/)  [ссылке.](http://elsevierscience.ru/products/scopus/) Там же можно посмотреть и скачать:

 $\sqrt{C}$ писок журналов, индексируемых в Scopus (скачать в формате xls) Список обновляется три раза в год;

√ Список российских журналов, индексируемых в Scopus (скачать в формате xls);

 $\sqrt{C}$ писок книг, индексируемых в Scopus (скачать в формате xls);

√ Список журналов, индексация которых в Scopus прекращена (скачать в формате xls).

### ELSEVIER® JOURNAL FINDER

**Journal Finder** – бесплатная программа, которая помогает подобрать журнал по ключевым словам при наличии готовой неопубликованной статьи.

Алгоритм работы в программе:

1. Адрес входа: [https://journalfinder.elsevier.com.](https://journalfinder.elsevier.com/)

2. Ввести в форму поиска на английском языке название, аннотацию и/ или ключевые слова. Для уточнения поиска можно выбрать до трех областей исследования из предложенных в поле «**Field of research**».

В поле «**Refine your search**» можно огранить поиск по типу доступа, Импакт фактору журнала, а также по времени для рецензии и публикации статьи.

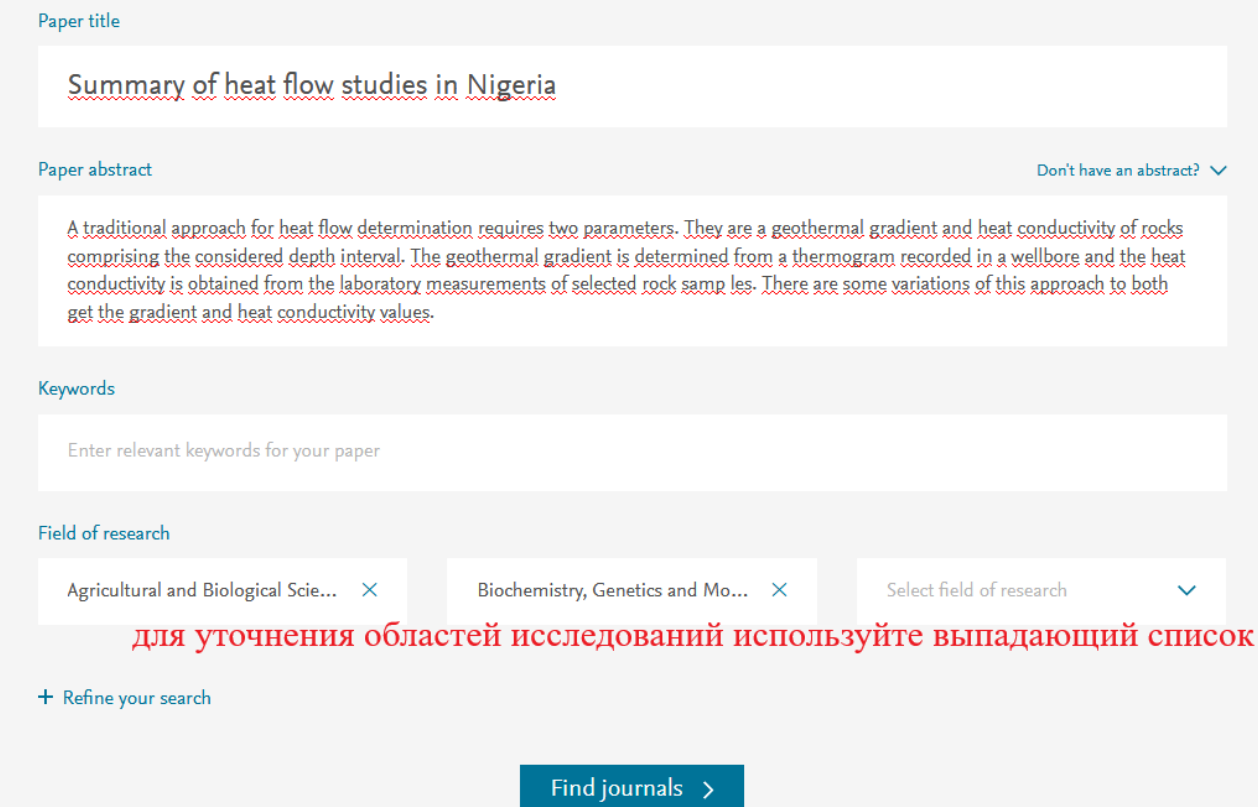

3. Нажать на кнопку «**Find journals**» (Поиск).

4. В итоге – список журналов по запросу с возможностью его сортировки, используя выпадающий список опции **Sort by.**

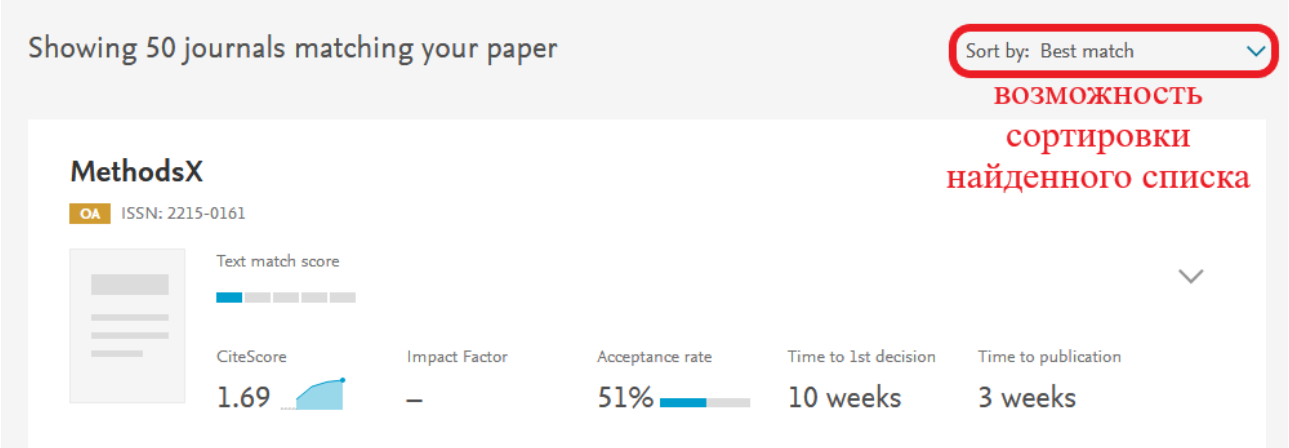

При нажатии на название конкретного журнала, открывается подробная информация о журнале с ссылкой на сайт журнала.

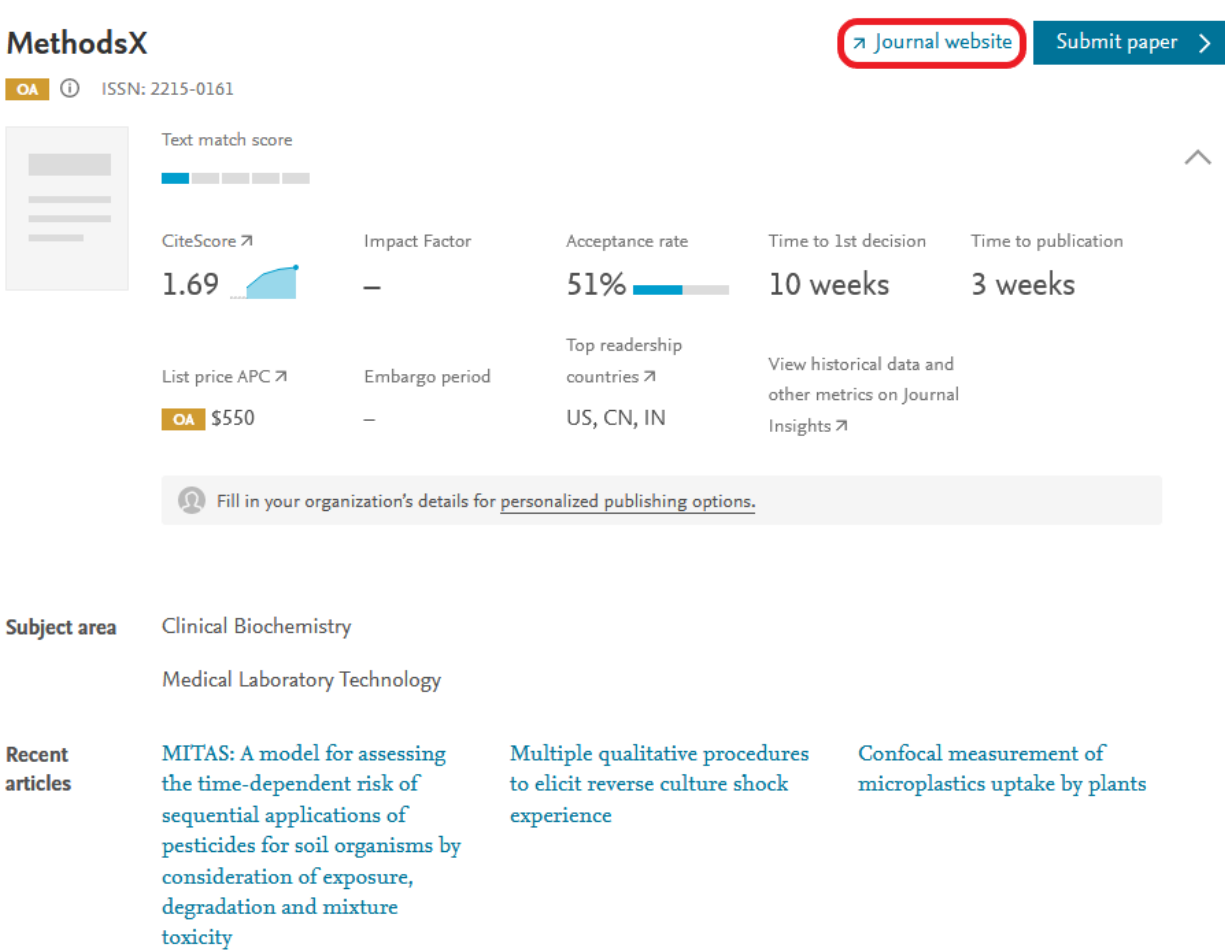

### SCIMAGO JOURNAL & COUNTRY RANK

**SCImago Journal & Country Rank** – платформа, которая позволяет сравнивать и анализировать журналы и страны отдельно. В основе – метрика престижа SJR:

√ цитирование имеет вес в зависимости от престижа научного источника (аналогично алгоритму Google PageRank);

√ оценивает журнал в зависимости от того, попадает ли он в топ-лист самых цитируемых журналов данной области знаний;

√ учитывает, как количество ссылок, полученных журналом, так и важность журнала, в котором цитировалась публикация;

 $\sqrt{2}$  самоцитирование журнала не может превышать 33%;

√ учитывает только рецензируемые научные статьи;

√ источник данных – база данных Scopus;

√ независимость престижа от научной области позволяет сравнивать журналы разных областей.

SCImago Journal & Country Rank удобно использовать для поиска и проверки индексации журналов, входящих в Scopus.

Алгоритм поиска и проверки индексации журналов:

1. Адрес входа: [https://www.scimagojr.com.](https://www.scimagojr.com/)

2. Поиск журналов осуществляется путем ввода в форму поиска: номера ISSN, названия журнала или названия издателя.

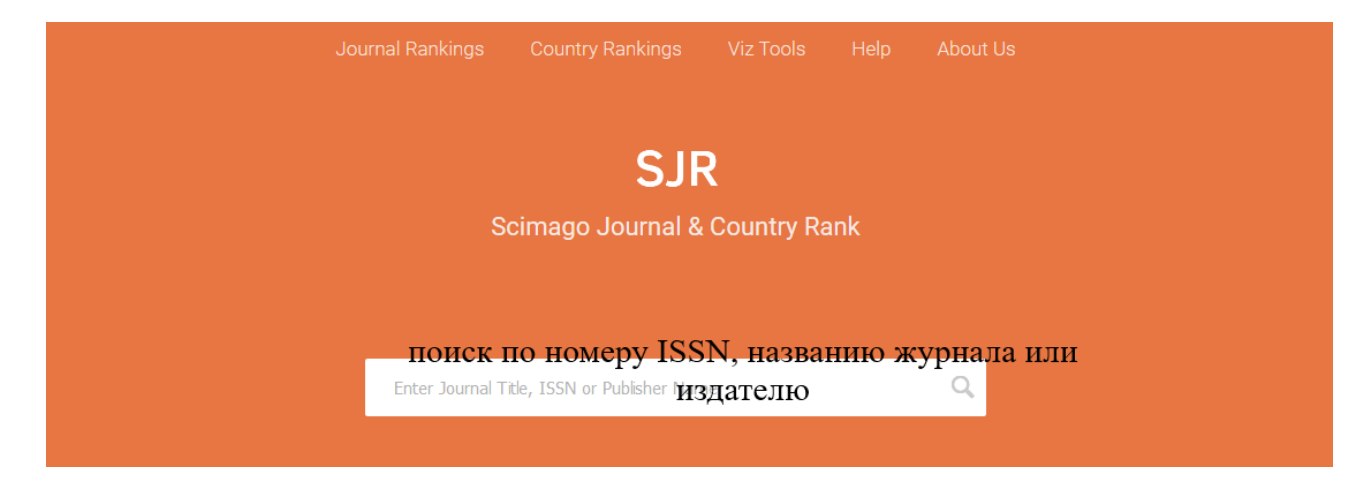

3. В результате – наличие или отсутствие искомого журнала в базе данных Scopus.

Если журнал индексируется в Scopus – откроется страница со справочной информацией о нем, включая наукометрические показатели, ссылку на сайт журнала и визуализацию данных.

! Обратите внимание, на годы индексации искомого журнала в Scopus (раздел «Coverage»), так как индексация журнала может быть прекращена.

Примечание: Список журналов, индексация которых в Scopus прекращена (скачать в формате xls) см. [по ссылке.](http://elsevierscience.ru/products/scopus/)

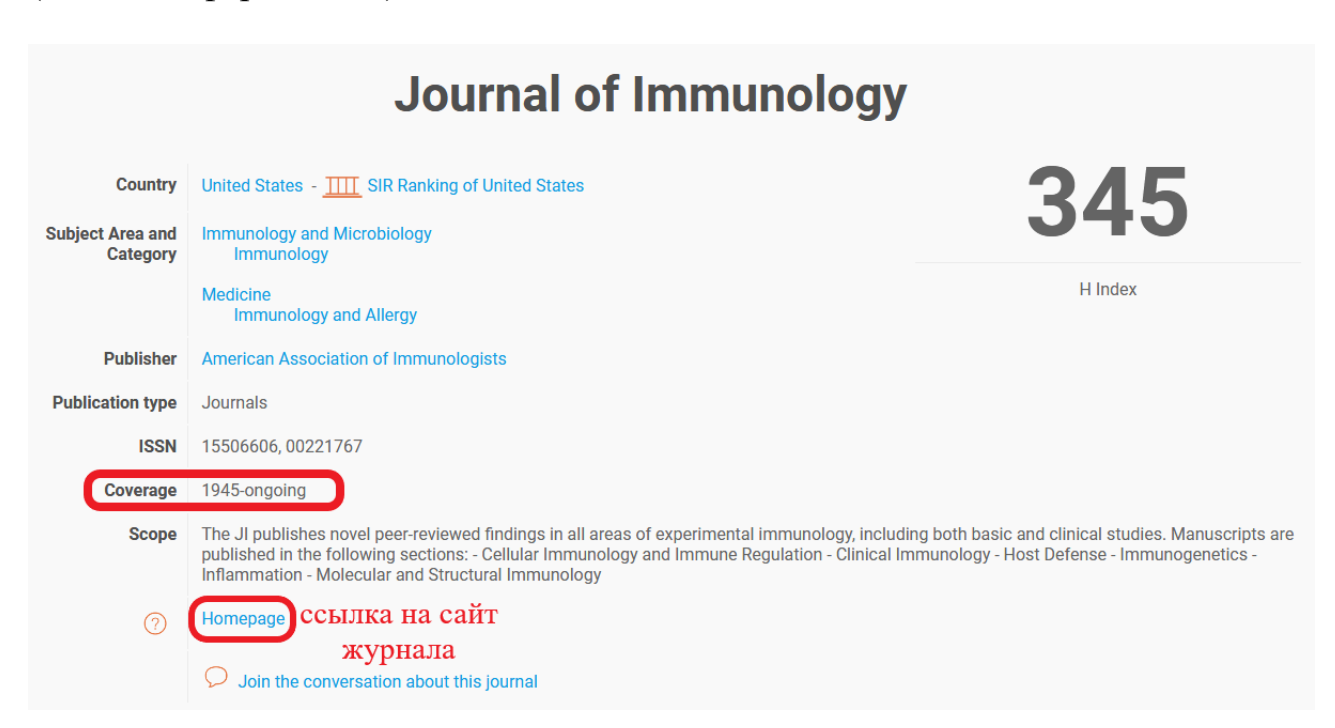

Информация наукометрического характера, в том числе информация о квартиле журнала (**квартиль** (четверть) Q - это категория научных журналов, которую определяют библиометрические показатели, отражающие уровень цитируемости, то есть востребованность журнала научным сообществом) представлена ниже после справочной информации о журнале.

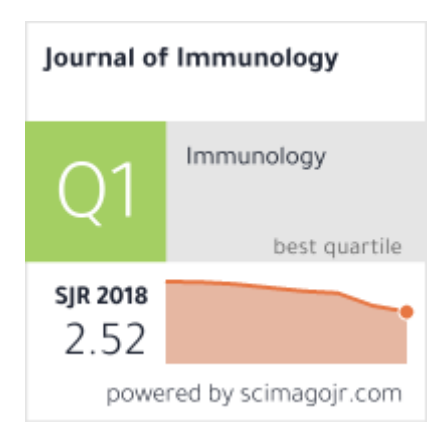

# Сравнение журналов и стран на основе данных Scopus с помощью SCImago Journal & Country Rank

Алгоритм работы (сравнение журналов):

√ Адрес входа: [https://www.scimagojr.com;](https://www.scimagojr.com/)

√ Вкладка «**Journal Rankings**» предполагает сравнение журналов по следующим категориям: **Subject areas** (Предметные области), **Subject categories** (Предметные категории), **Regions/countries** (Страны), **Types** (Типы документов), **Year** (Год).

Для выбора категорий сортировки – используйте раскрывающийся список. После выбора категорий сортировки, нажмите на кнопку «**Apply**» (Применить). Для сохранения результатов поиска используйте опцию «**Download data**» (скачивание в формате xls).

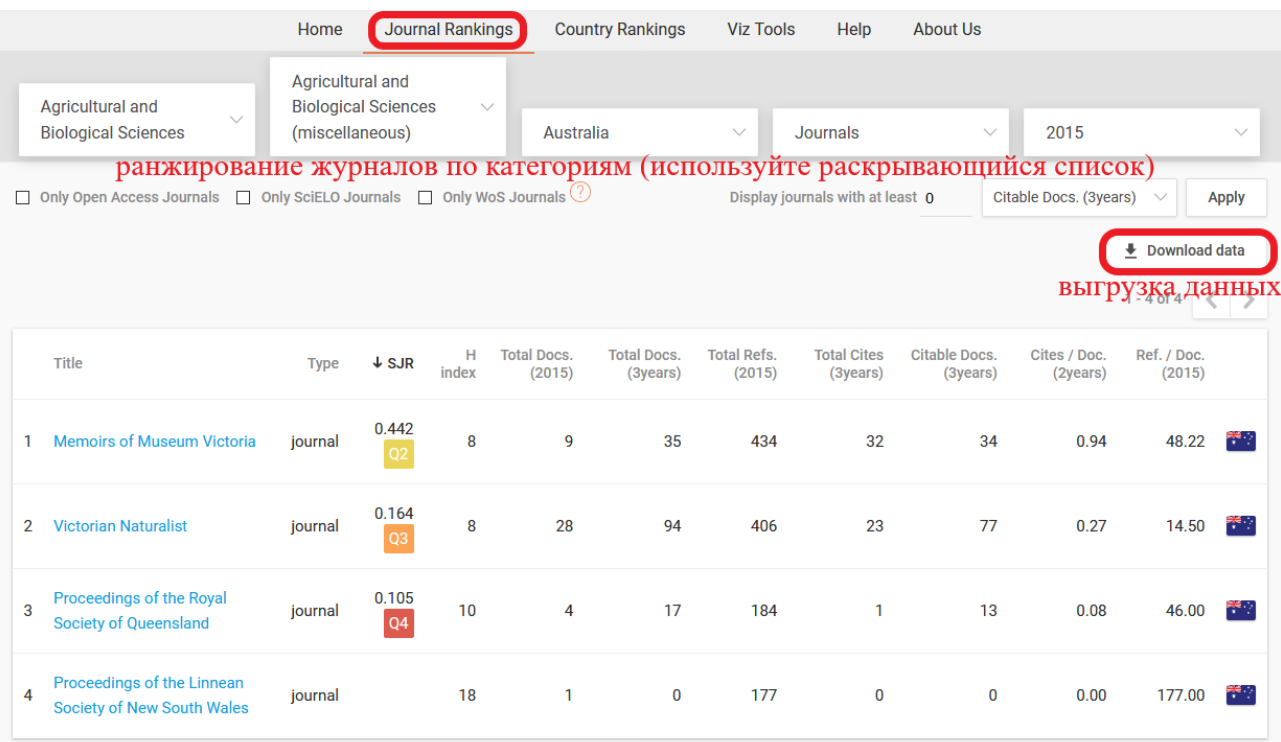

Алгоритм работы (сравнение по странам):

√ Адрес входа: [https://www.scimagojr.com;](https://www.scimagojr.com/)

√ Вкладка «**Country Rankings**» предполагает сравнение документов по странам. Ранжирование осуществляется по тем же категориям, что и в сравнении журналов.

После выбора категорий сортировки, нажмите на кнопку «**Apply**» (Применить). Для сохранения результатов поиска используйте опцию «**Download data**» (скачивание в формате xls).

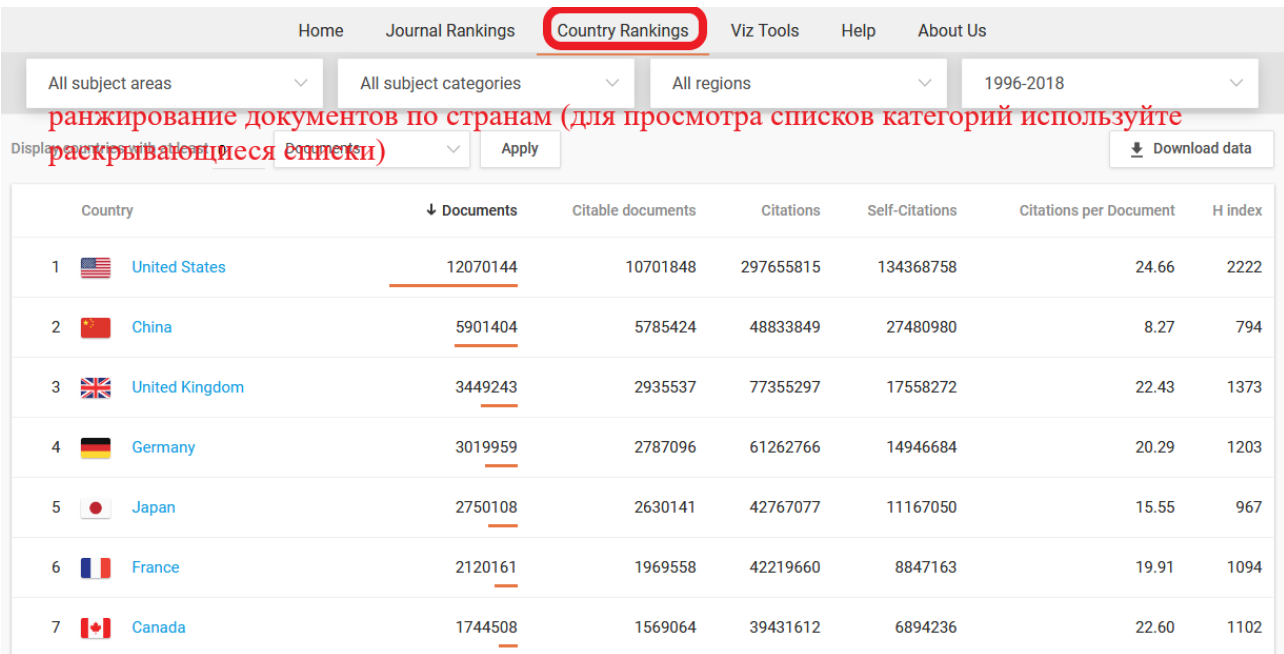